# **MANUAL DE USUARIO DE LA APLICACIÓN DE GESTIÓN DE FACTURAS ELECTRÓNICAS FACTURAE 3.1.1**

La versión de la Aplicación de Gestión de Facturas Electrónicas FACTURAe 3.1.1 permite informar los datos de los receptores de la factura (códigos de DIR3), manualmente (con previo registro de su certificado en <https://face.gob.es/es/proveedores/solicitud> )

### **PASO 1: La instalación**

Ejecutar el programa ubicado en

<https://ssweb.seap.minhap.es/almacen/descarga/fichero/b2f0659ef7ecd118d7bb3f2b870278179ebf6b94>

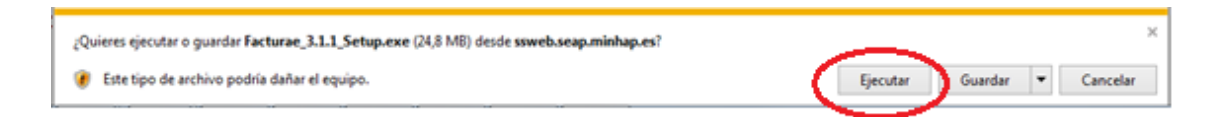

Se ejecuta el programa directamente:

- Se pasa el acuerdo de licencia, se pulsa **ACEPTO**
- Se pasa la selección de componentes, se pulsa **SIGUIENTE**
- **Directorio de instalación:**

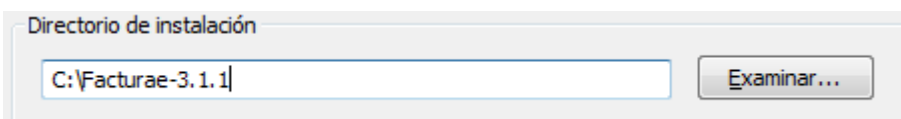

Es importante tener cuidado en esta etapa de la instalación.

Si se quiere guardar el histórico de la versión anterior de FACTURAE 3.1 se debe tener lo siguiente:

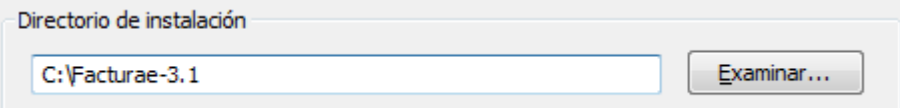

El programa procede a la instalación en la misma carpeta donde se instaló la versión anterior. En su escritorio aparecerá el icono:

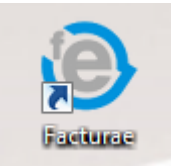

# **PASO 2: Las configuraciones**

## CONFIGURACION FACE.GOB.ES

Para que el programa comunique correctamente con FACe, se debe obligatoriamente estar registrado en FACe / Proveedores<https://face.gob.es/es/proveedores/solicitud>

Para esos pasos, usted tiene que tener:

- **Máquina JAVA versión 7**
- Un **certificado válido** de persona física o jurídica (a nombre de una persona, o del responsable de la empresa). Puede consultar la información publicada al respecto en documento también adjunto: 'Integración y Recomendaciones.pdf' (página 11).

Durante los pasos del alta en la página de FACe, se solicita el campo PEM. Les remitimos los pasos necesarios para la generación de la clave PEM:

El campo PEM es la parte pública de su certificado digital:

- Para poder obtener dicha parte pública los pasos a seguir son los siguientes:
	- En su explorador ir al menú de Exportación de Certificados. (Menú contenido / Certificados) del Internet Explorer
	- Se abrirá un asistente para la exportación de certificados.
	- En este es importante seleccionar la opción "X.509 codificado en base 64 (.CER)"
	- Se seleccionará el nombre de un fichero en una carpeta local. Por ejemplo "certificado.cer"
	- A partir de ese momento se puede abrir el fichero obtenido con cualquier editor de texto.

Pegar la parte publica del certificado que empieza por BEGIN CERTIFICATE y termina por END CERTIFICATE. Ambos campos se deben escribir.

# CONFIGURACION PROGRAMA FACTURAe 3.1.1

→ En la página principal de FACTURAe, se debe entrar en el menú Configuración / Configuración FACe

Configuración

**→** Entrar en el menú (arriba a la derecha)

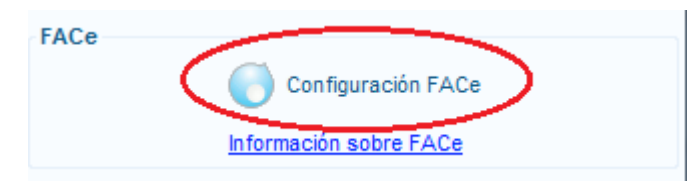

Desde el menú de configuración FACe, se debe declarar el correo del remitente de las facturas

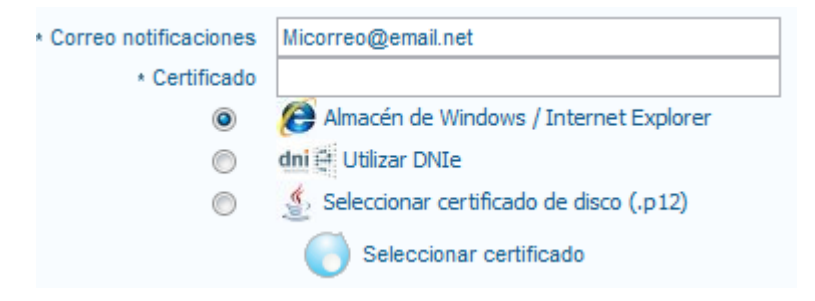

Se debe seleccionar el ALMACEN DE WINDOWS / INTERNET EXPLORER. Una vez seleccionado el certificado se pulsa el botón . En ningún momento se debe pulsar VALIDACION OCSP, repetimos ¡¡¡NO SE DEBE PULSAR!!!

## GENERAR UNA FACTURA CON FACTRUAE 3.1.1

Los pasos siguientes explican cómo generar una factura, informando manualmente los receptores (códigos de DIR3), sin tener que descargar los datos desde FACe

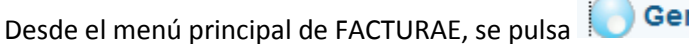

Generar Factura  $3.2$  $\blacksquare$ 

Se entra en la página principal de FACTURAe 3.1.1, donde se informa todos los datos de nuestra nueva factura.

#### **Campo EMISOR**

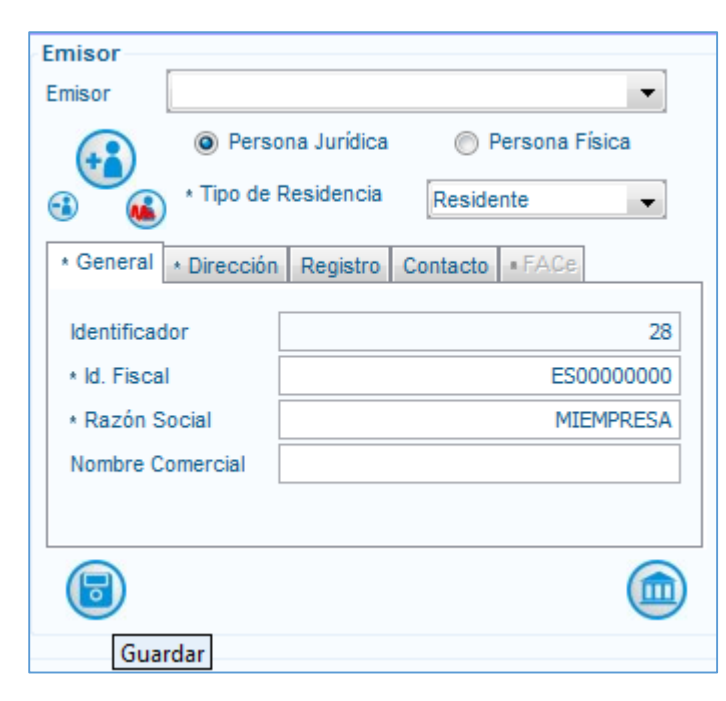

#### EN CASO DE EMPRESAS DE **ESPAÑA**, SE DEBE **INFORMAR "Residente"**

La pestaña General y Dirección deben ser informadas

El **ID fiscal,** es NIF/CIF de la empresa, ese tiene siempre que empezar por **ES** si es de España.

Una vez terminado de estar informado el emisor, se debe guardar pulsando Guardar.

#### **Campo RECEPTOR**

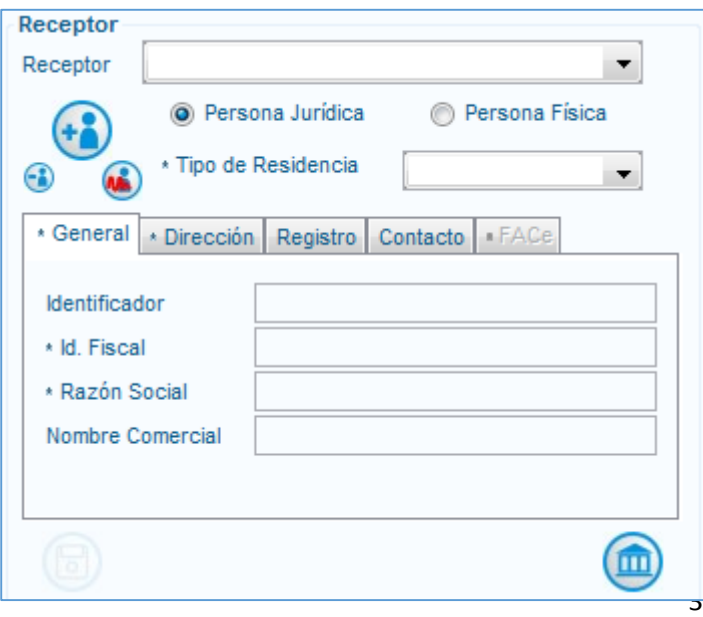

**Es en el campo receptor que se debe configurar todos los datos de "Oficina Contable", "Órgano Gestor" y "Unidad tramitadora". Los datos básico de**

- **Residencia**
- **Pestaña General**
- **Dirección**

**Se debe rellenar de la misma manera que en la pestaña Emisor.**

# Definición de un **Receptor**

- $+2$  $\rightarrow$  Se debe declarar un nuevo receptor pulsando
- $\rightarrow$  Aparece la pregunta:

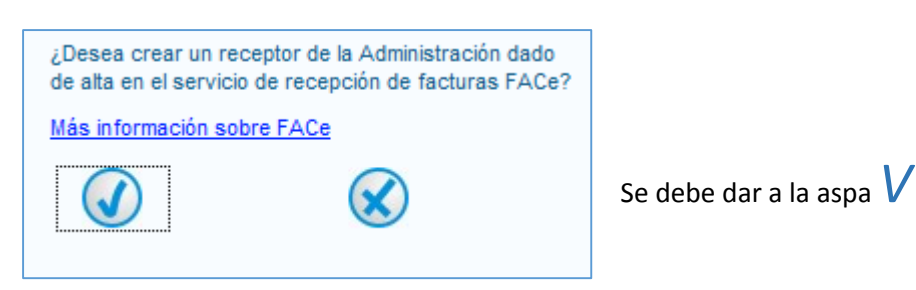

La pestaña FACe se pone de color oscuro

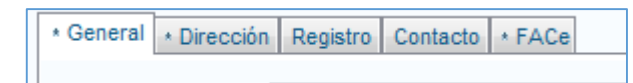

La pestaña de FACE tiene el contenido siguiente:

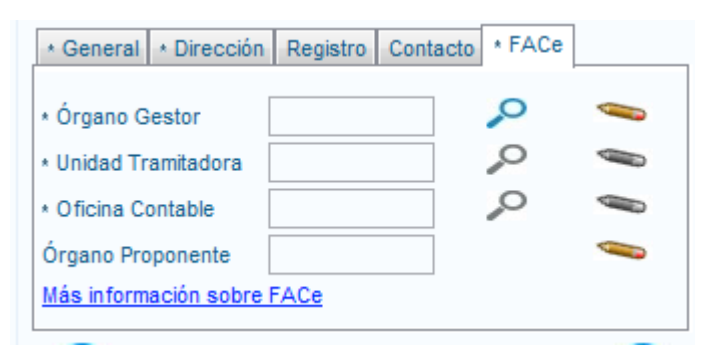

El símbolo de LUPA permite informar manualmente de los datos del DIR 3 con conexión a FACe

El símbolo LAPIZ permite descargar automáticamente los datos del DIR 3 sin conexión a FACe

Es este manual, solamente veremos cómo informar MANUALMENTE los datos del DIR 3 sin conectar a FACe.

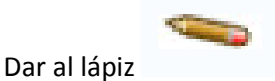

#### **Información del campo Órgano Gestor – Unidad tramitadora – Oficina contable**

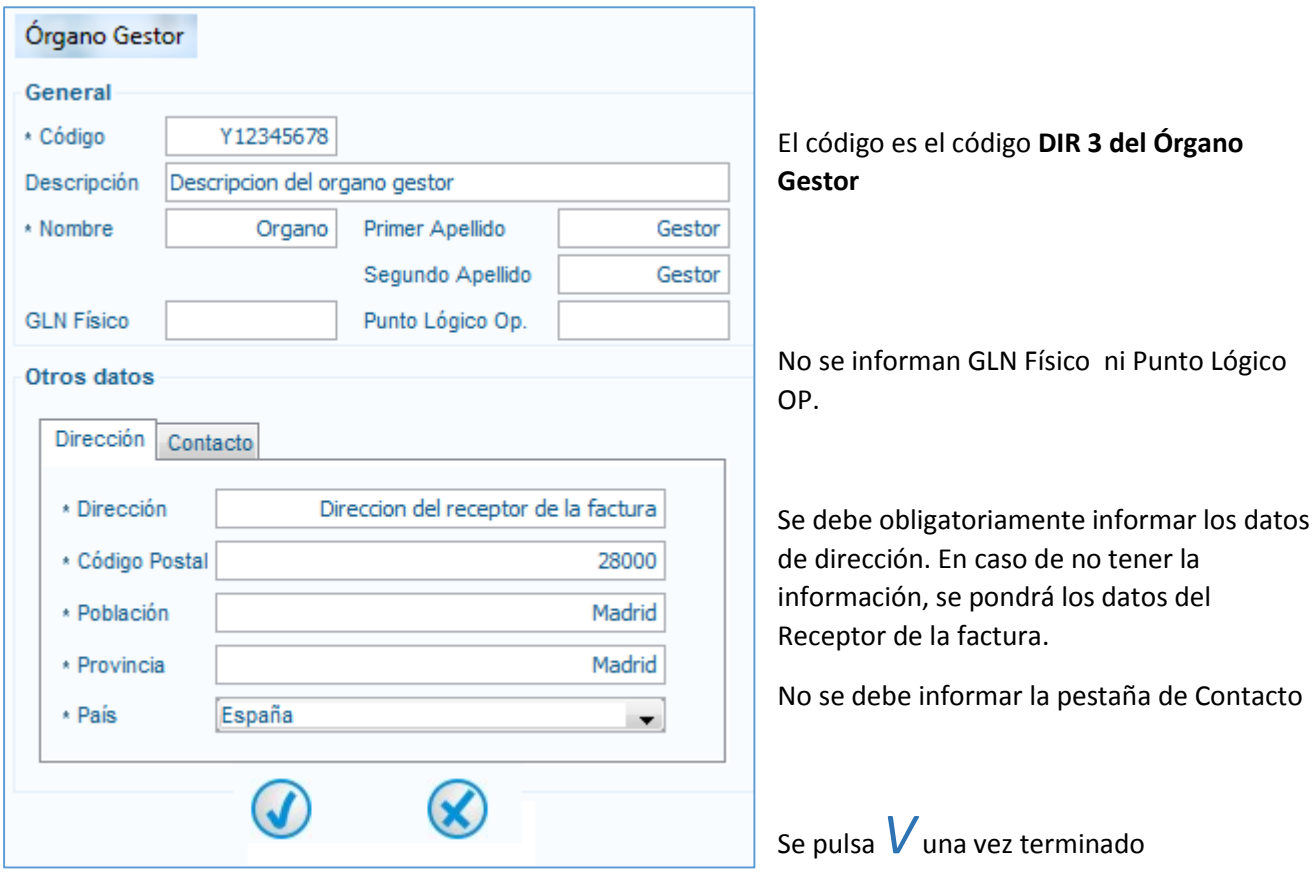

Una vez que se pulsa el OK, aparece activo el **LAPIZ** de la **unidad tramitadora**

Una vez informado la unidad tramitadora, se informa la **Oficina Contable.**

**Una vez terminado de rellenar toda la información, se puede pulsar el botón grabar**

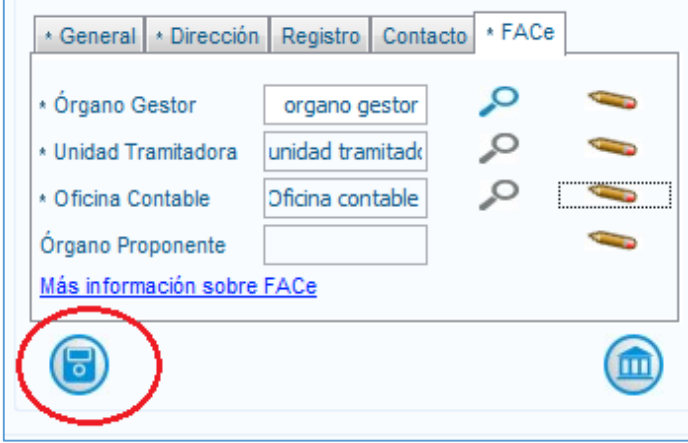

Si todos los campos obligatorios están correctamente informados, se permite grabar el receptor de la factura. **En caso de error, se debe revisar todos los campos obligatorios**.

Se debe informar la factura desde el apartado Detalle de Factura:

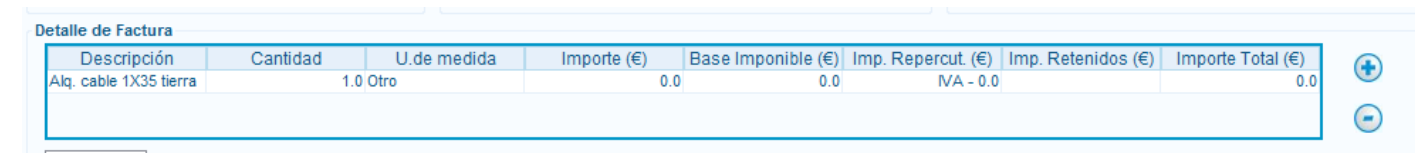

(Más información en

[http://www.facturae.gob.es/formato/Documents/Gestión%20de%20Facturación%20Electrónica%203.1/Guia-](http://www.facturae.gob.es/formato/Documents/Gestión%20de%20Facturación%20Electrónica%203.1/Guia-Usuario-Facturaev3-1.pdf)[Usuario-Facturaev3-1.pdf](http://www.facturae.gob.es/formato/Documents/Gestión%20de%20Facturación%20Electrónica%203.1/Guia-Usuario-Facturaev3-1.pdf) )

→ Una vez terminado de informar la factura se puede guardar el borrador o se puede FIRMAR la factura

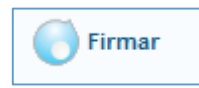

### **PASO 3: El envío**

Una vez firmada la factura, aparece en EMITIDA en el árbol de facturas de FACTURAE

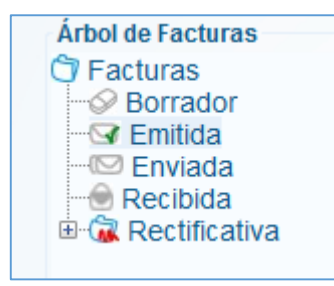

 $\rightarrow$  Se pulsa el botón

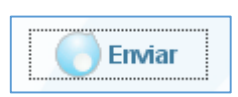

Se pide confirmación de envió de la factura a través de FACTURAe a FACE

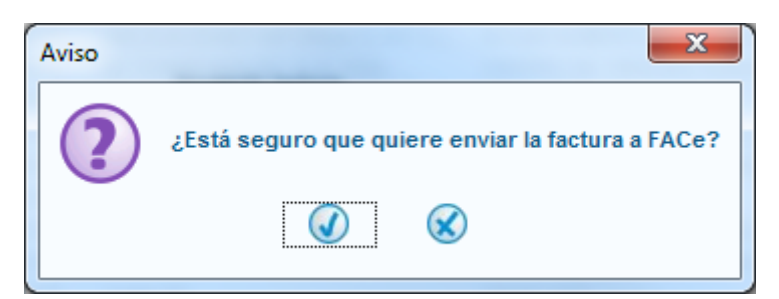

### **Se envía la factura. FIN**